## **Accessing and submitting classwork in Teams**

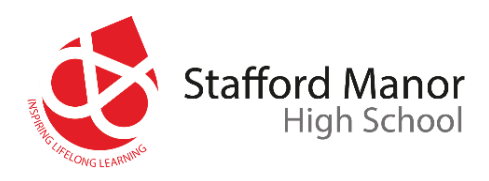

1. After logging into **Teams**

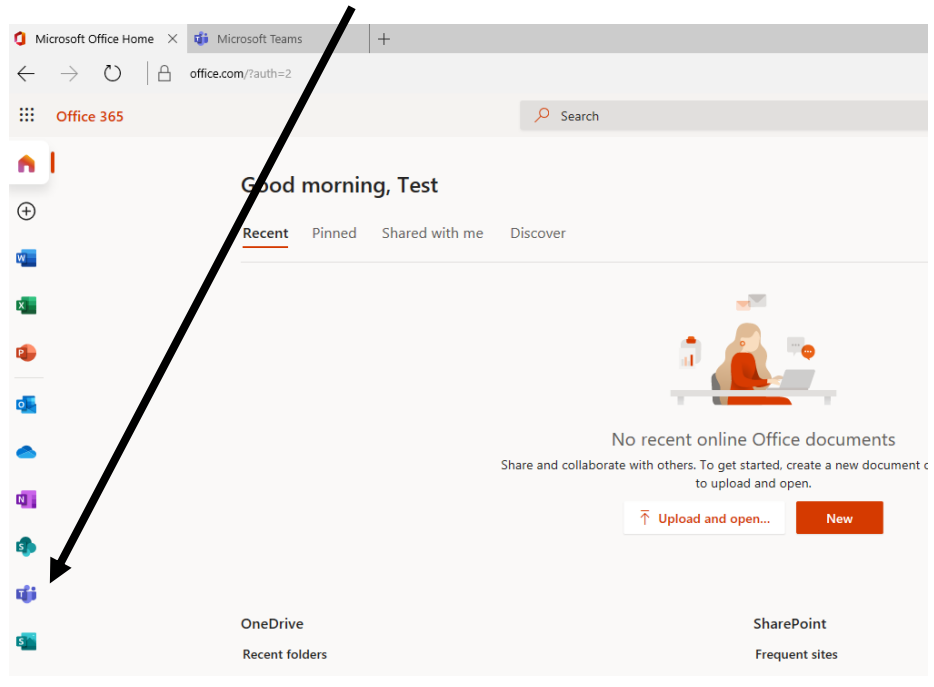

2. If this page displays you can use the **web app**

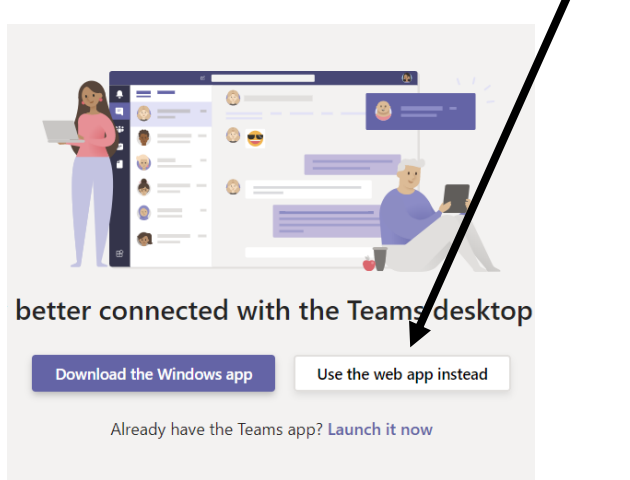

3. Click on **Teams** to show your classes then the name of your **class**

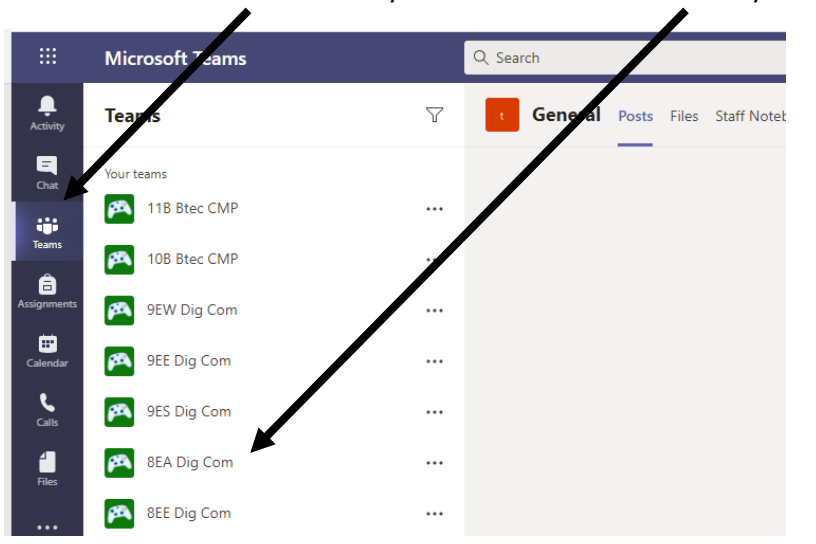

- $\bigtriangledown$ General Posts Files Class N tebook Assignments Grades + Welcome to 10B Btec CMP  $\cdots$ Choose where you want to start  $\ddots$  $\ddots$  $\cdots$  $\cdots$ **Upload Class Materials** Set up Class Notebook  $\ddots$ Assignments 9/4 2:  $\cdots$ Ä, 2 PM Target audience  $\cdots$ Due Sep 5  $\cdots$ View assignment  $\leftrightarrow$  Reply  $\overline{\mathcal{C}}$  New conversation
- 4. You can then click on **view assignment** to see the work set

5. Any instructions and due date will appear here

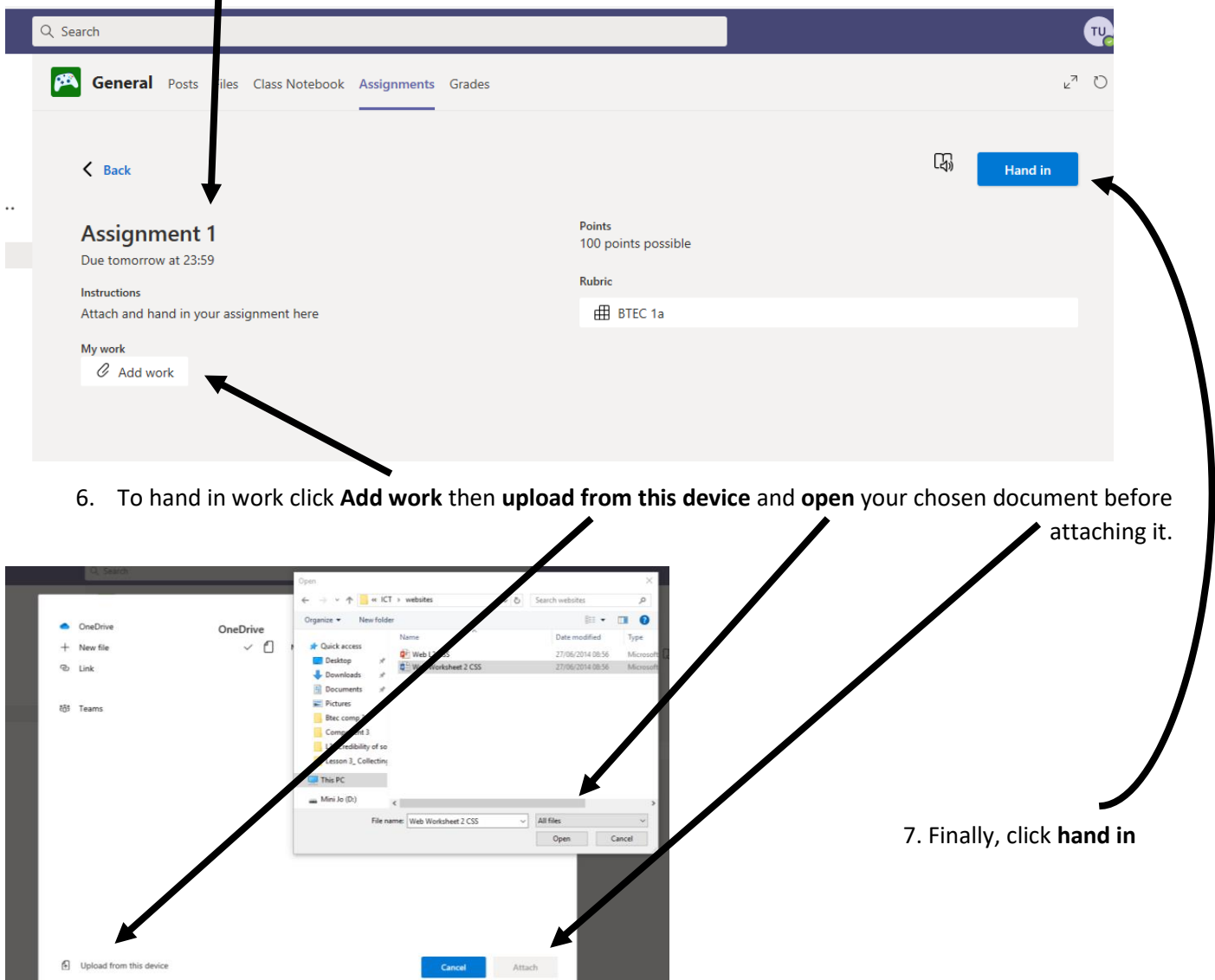

**Cancel** Attach